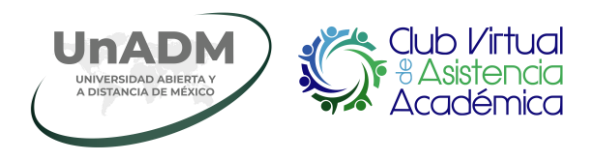

## **Club Virtual de Asistencia Académica (CVAA)**

## *Guía de acceso a las sesiones de práctica*

Esta guía describe los pasos a seguir para ingresar a las sesiones de práctica del Club Virtual de Asistencia Académica (CVAA).

**1.** Ingresa a la URL del *Club Virtual de Asistencia Académica*: <https://cvaa.unadmexico.mx/index.html>

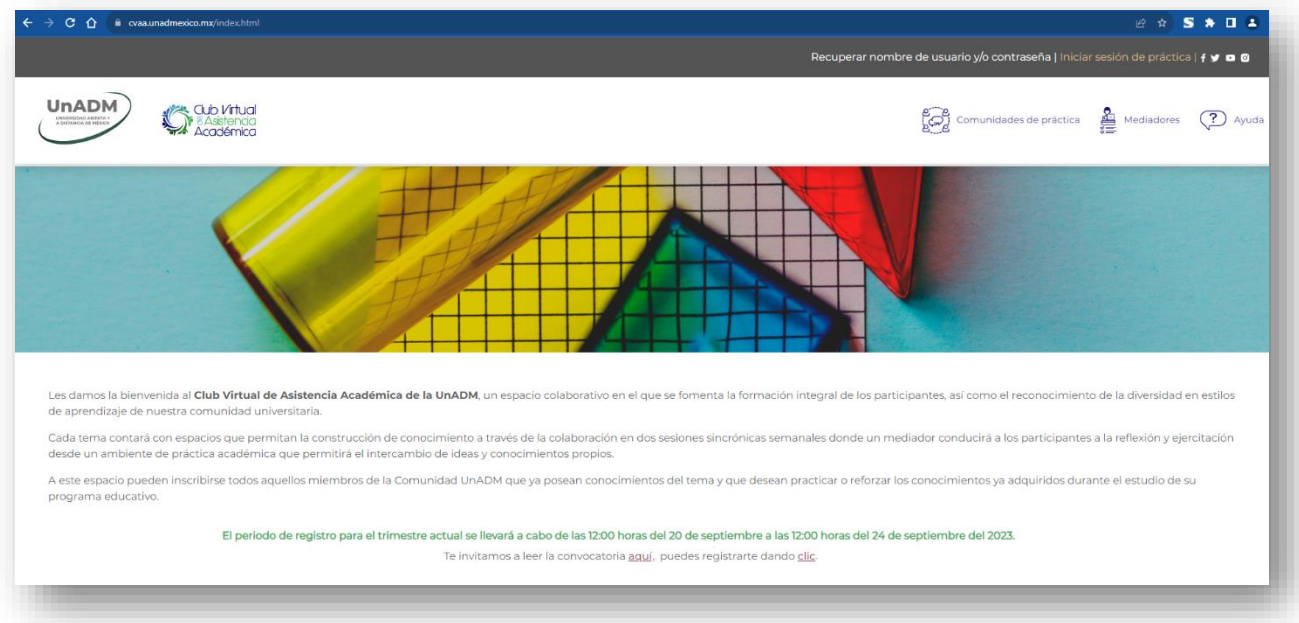

**2.** Selecciona el *sitio de prácticas* al que desees ingresar:

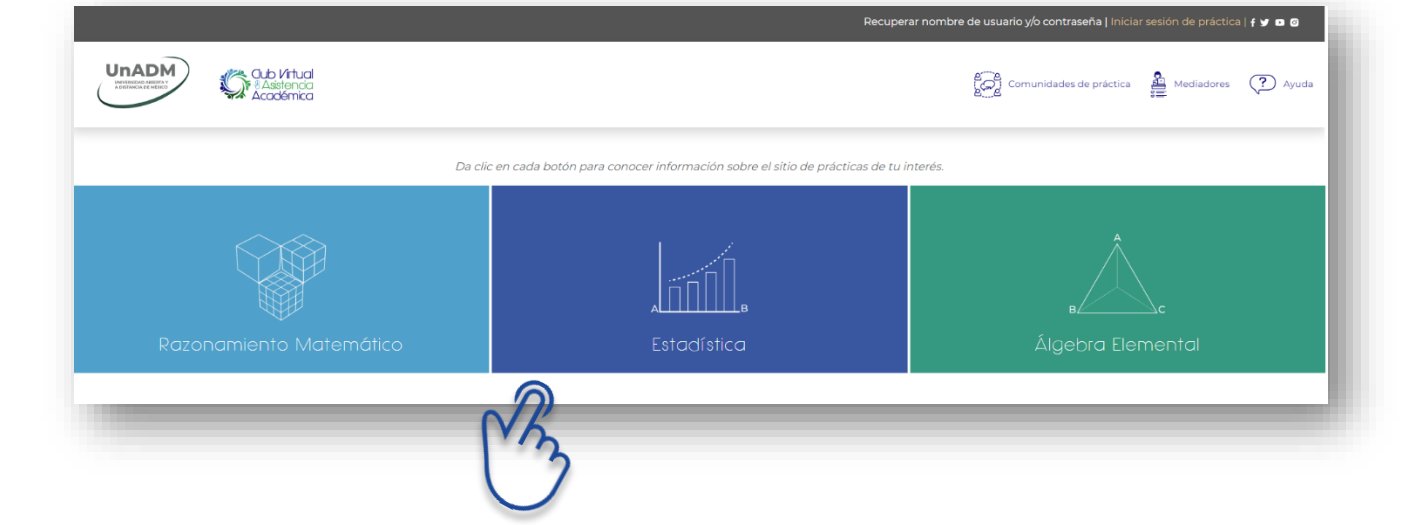

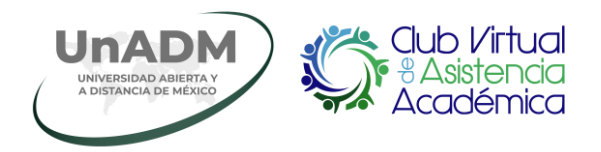

**3.** Inicia sesión ingresando tus credenciales de acceso:

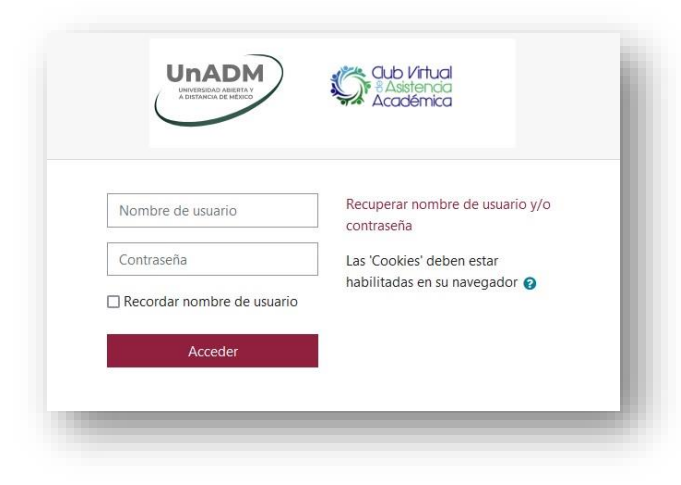

**4.** ¡En este punto ya tendrás acceso a tu espacio de trabajo y a los elementos de interacción en *el aula virtual* para tu comunidad de práctica!

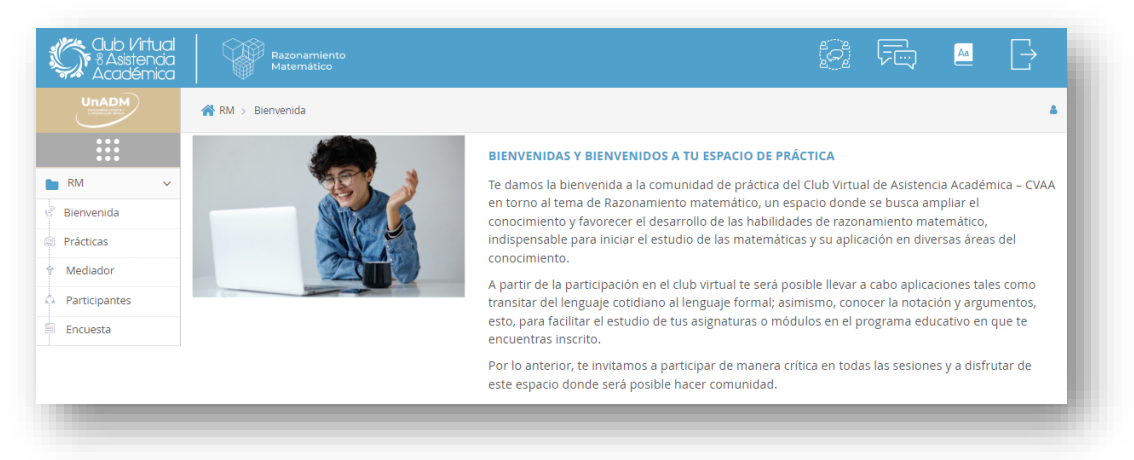

**5.** Ubica en el menú de navegación del aula virtual la opción *Prácticas*.

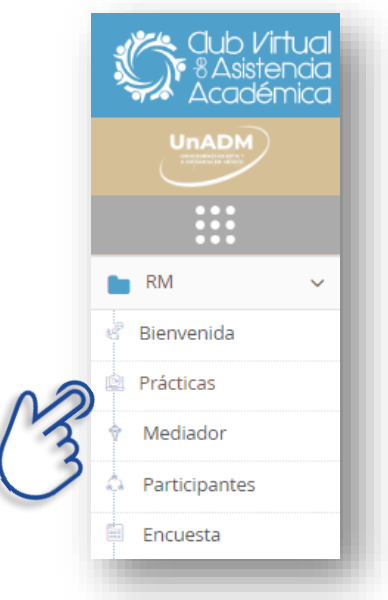

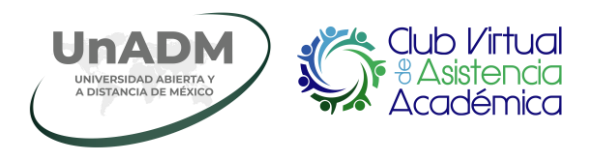

**6.** Al desplegarse el menú de sesiones, selecciona el número de sesión que corresponde a la fecha en que deseas ingresar.

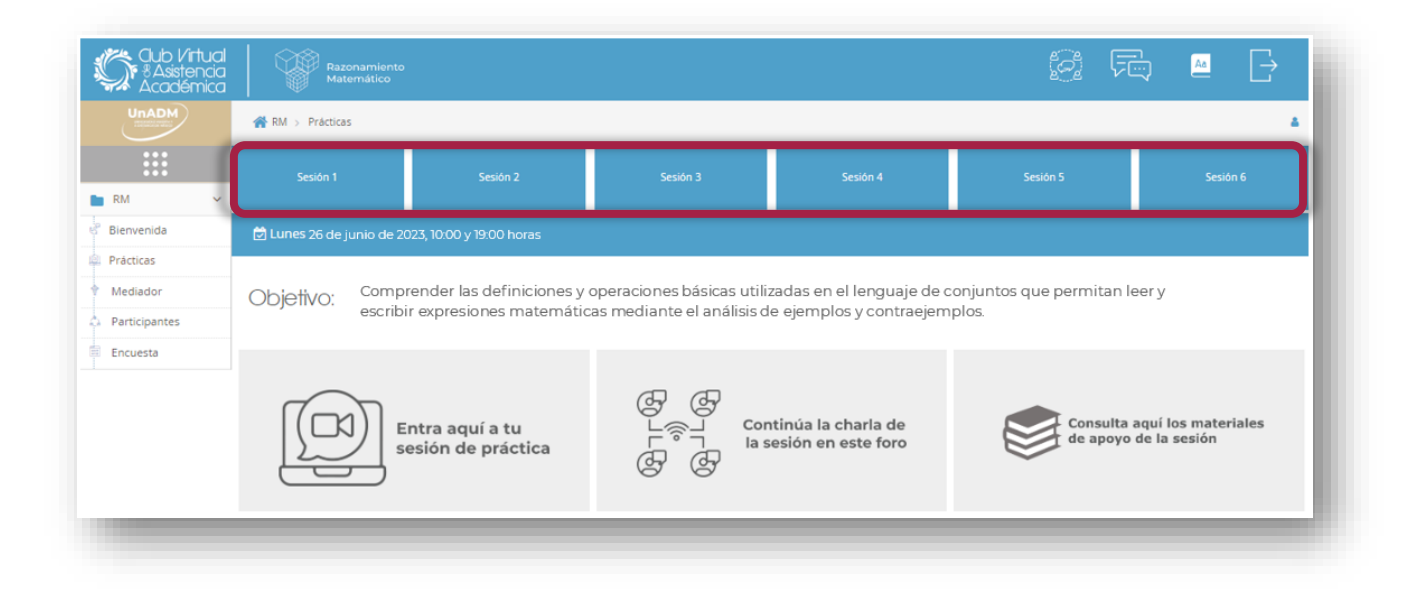

**7.** Para acceder a las *sesiones de práctica* (videoconferencia), al *foro* o los *materiales de apoyo*, da clic sobre el botón correspondiente:

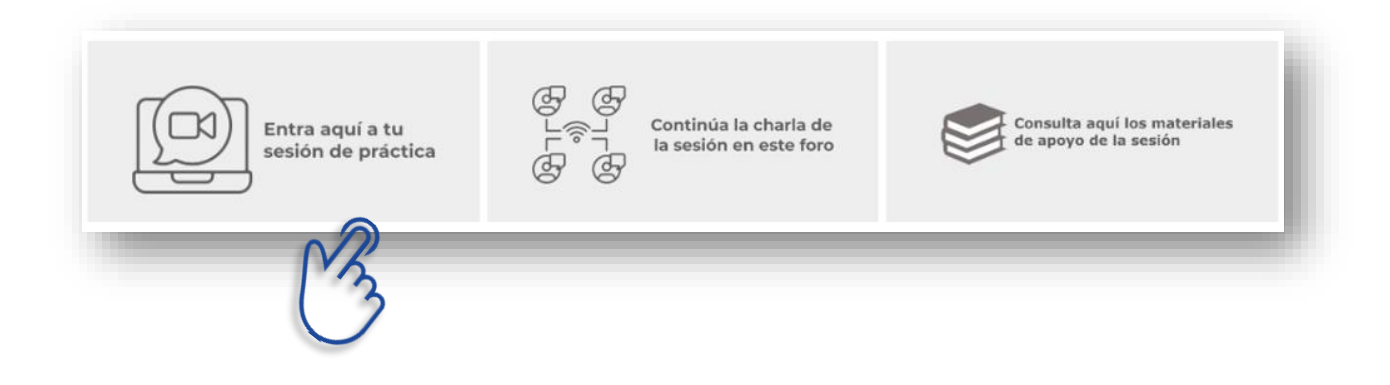

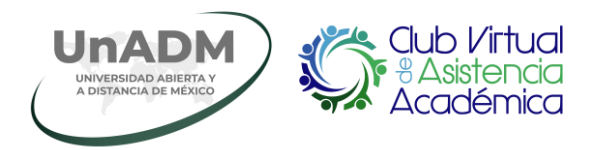

**8.** Al dar clic en el botón *Entra aquí* a tu sesión de práctica, visualizarás la siguiente ventana, da clic en el botón *Unirse a la sesión* para entrar a la sala de conferencia web:

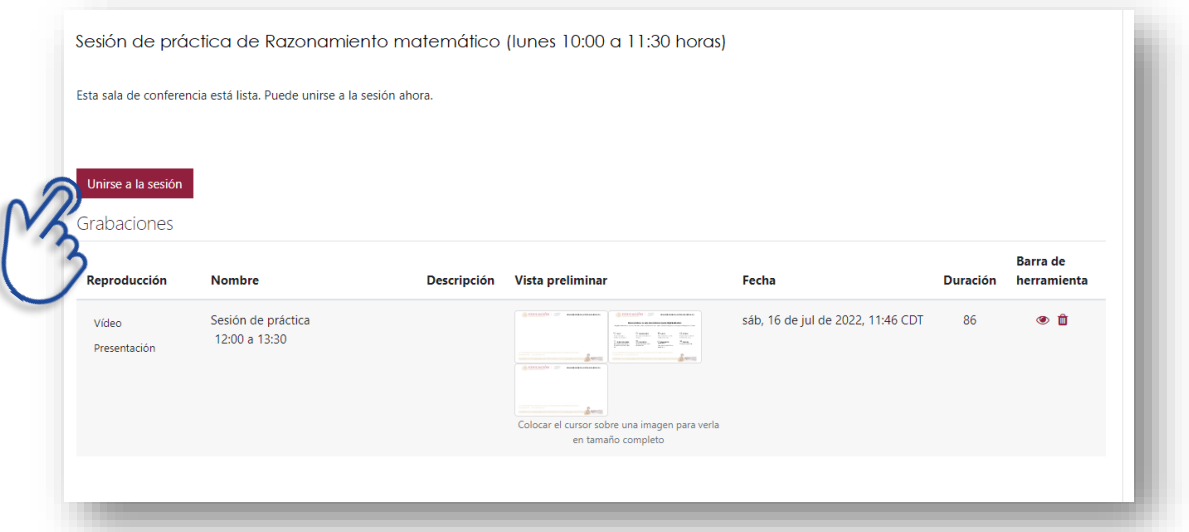

**8.1.** Da clic sobre la opción *Micrófono* para ingresar a la sesión haciendo uso de este:

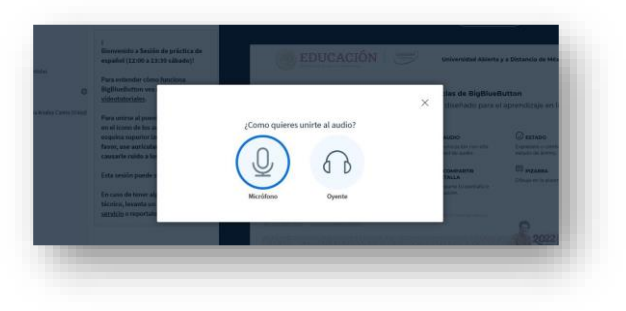

**8.2.** Enseguida debes confirmar la correcta *configuración del audio* siguiendo los pasos que se soliciten en tu navegador web:

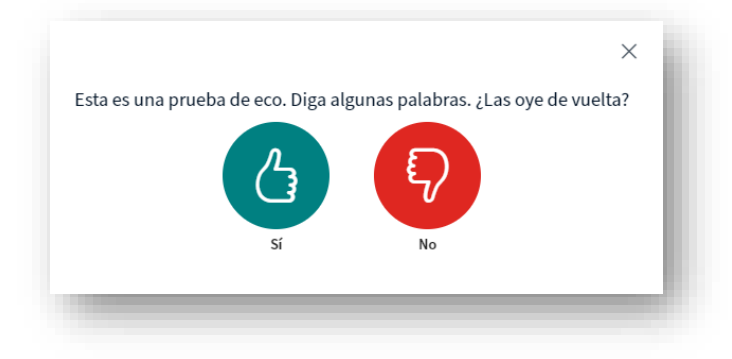

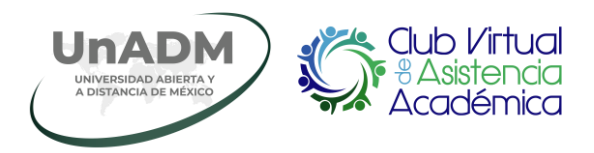

**8.3.** Al ingresar a la sala de conferencias web, observarás la siguiente *interfaz*:

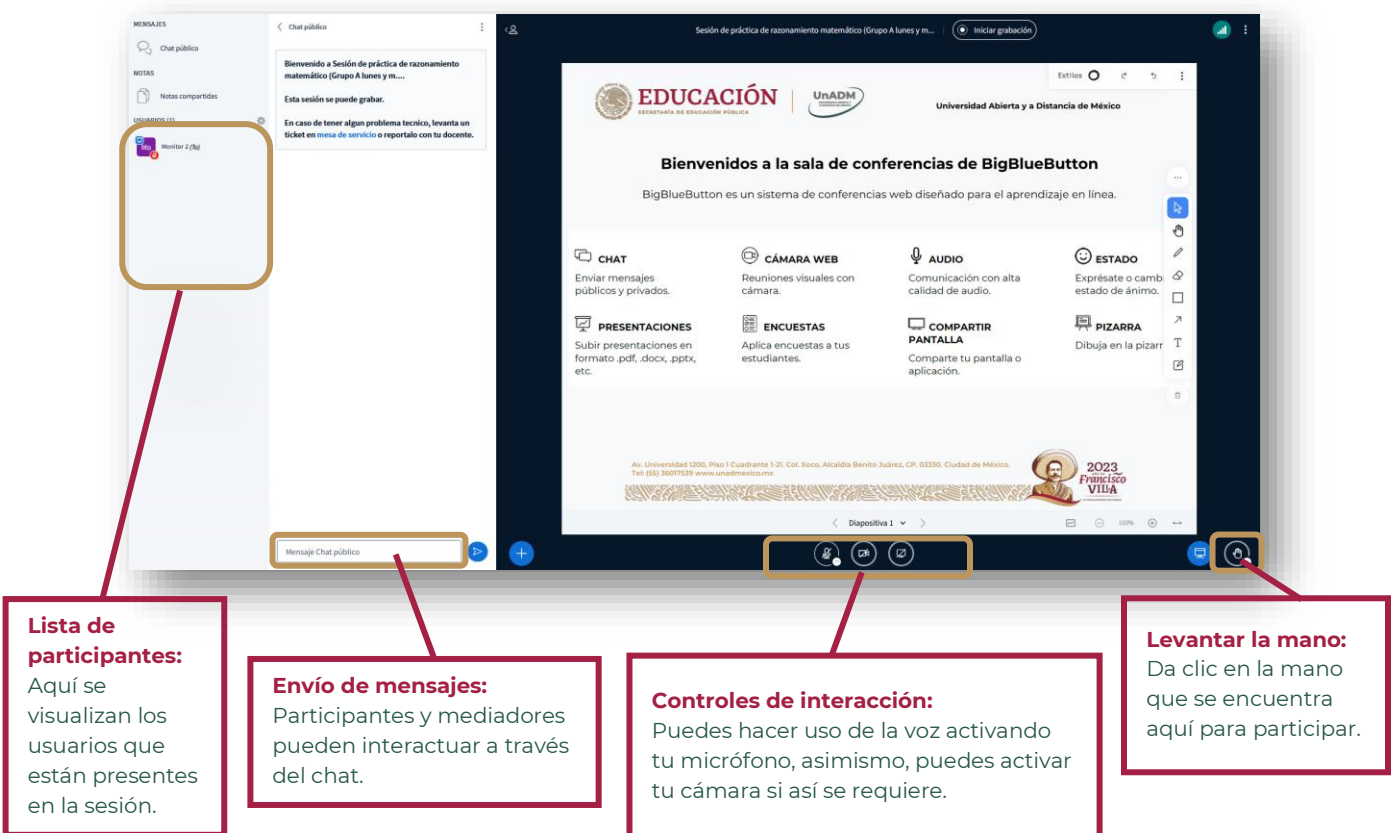

**9.** Al dar clic en el botón *Continua la charla de la sesión en este foro*, podrás responder los planteamientos que hará el mediador en los foros:

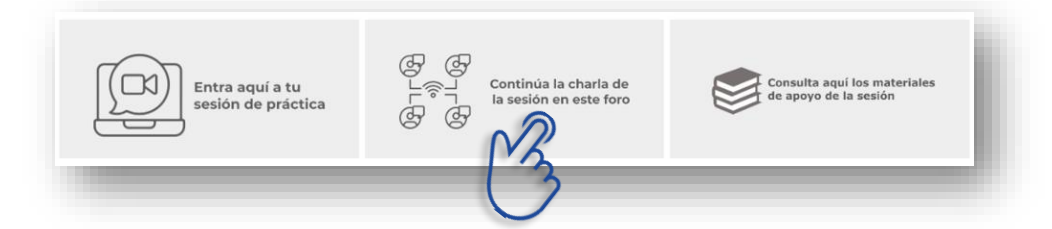

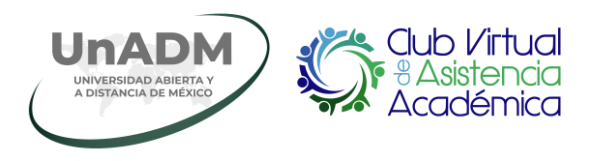

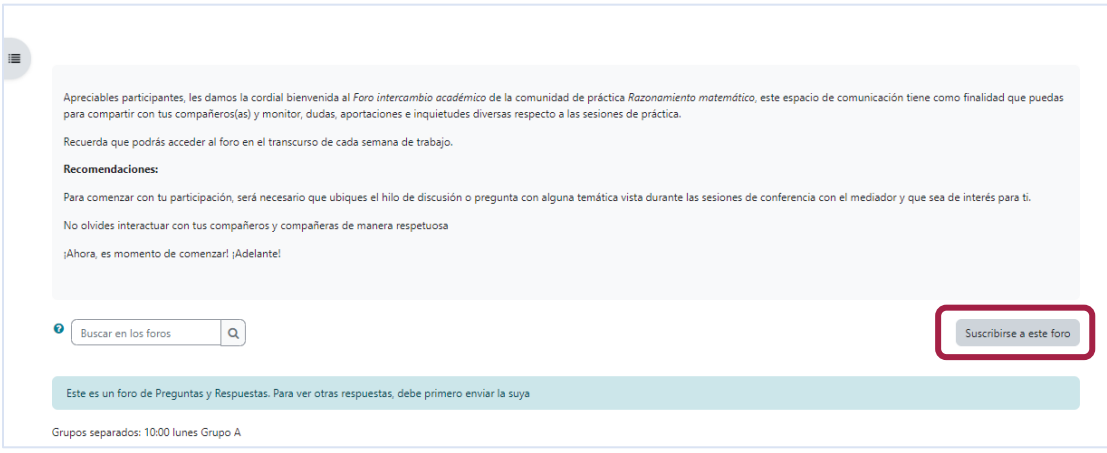

Podrás suscribirte a las líneas de discusión que se generen en los foros de intercambio académico.

**10.** Desde el menú de navegación, al dar clic en la sección *Mediador* podrás visualizar la información del mediador de tu comunidad de práctica:

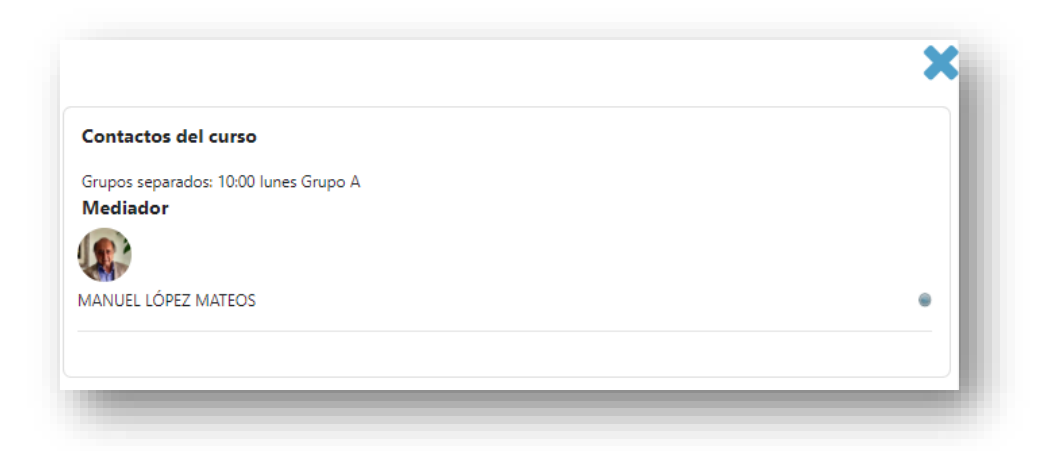

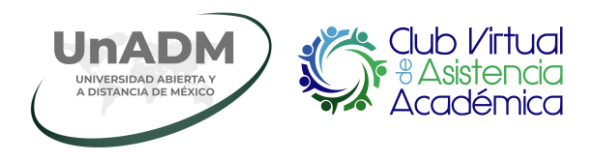

**11.** Desde el menú de navegación, al dar clic en la opción *Participantes*, visualizarás la lista de participantes inscritos en tu grupo:

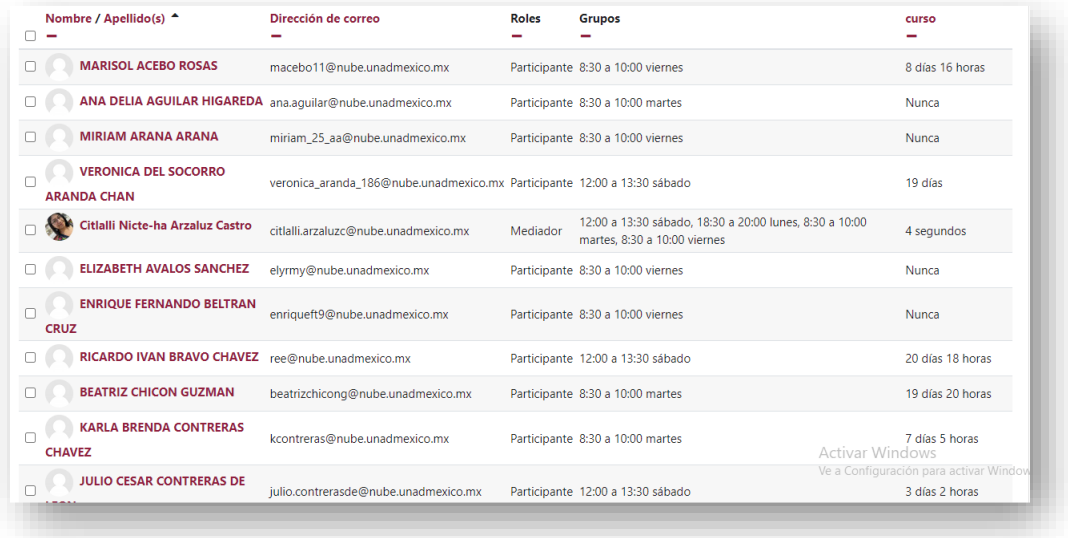

**12.** Desde la barra de herramienta superior, además de acceder a la información de *Comunidades de práctica*, *Mensajero* y *Diccionario*, podrás salir de la sesión de práctica, dando clic en el botón *Salir* y finalmente en *Continuar*.

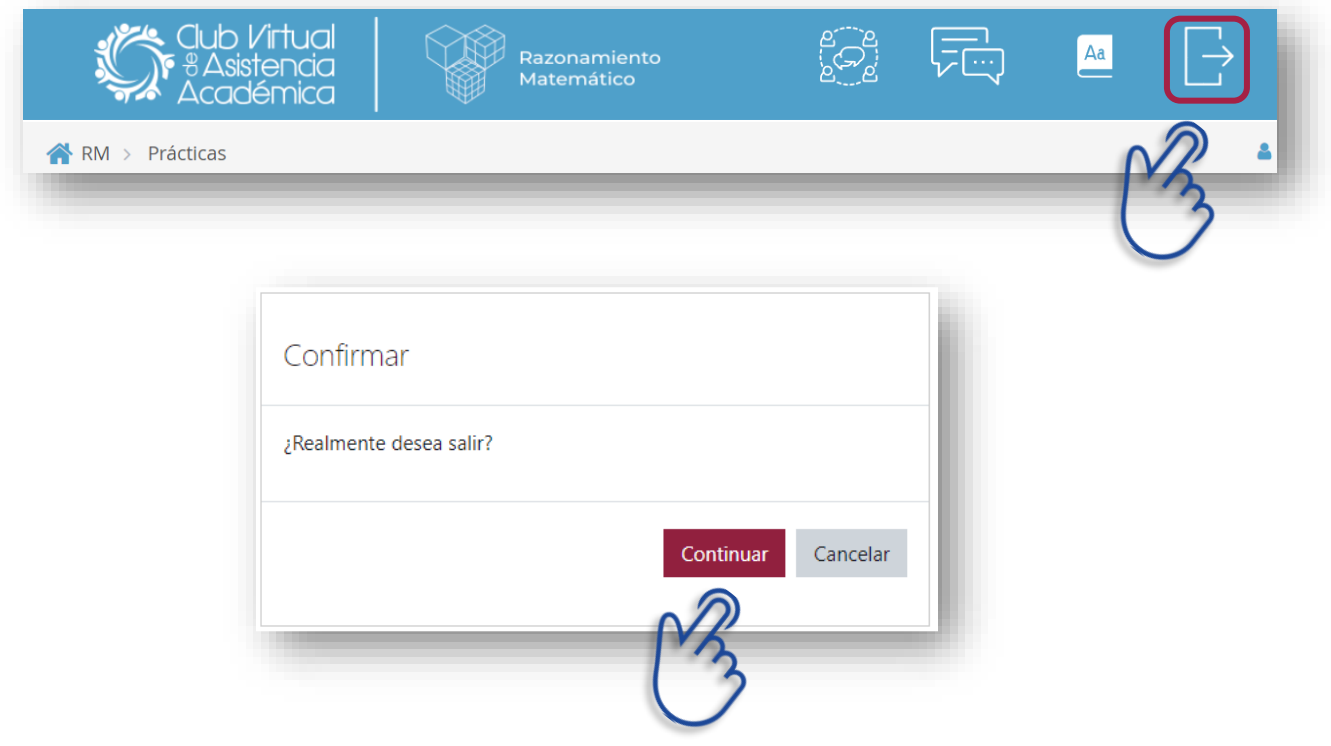